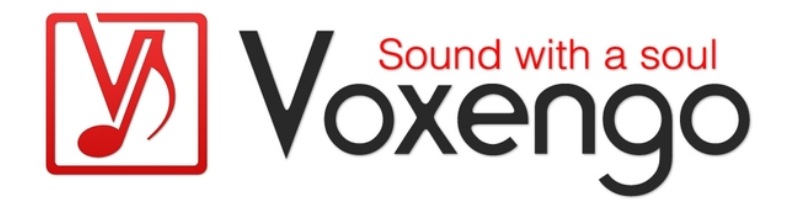

# Voxengo SPAN Bedienungsanleitung

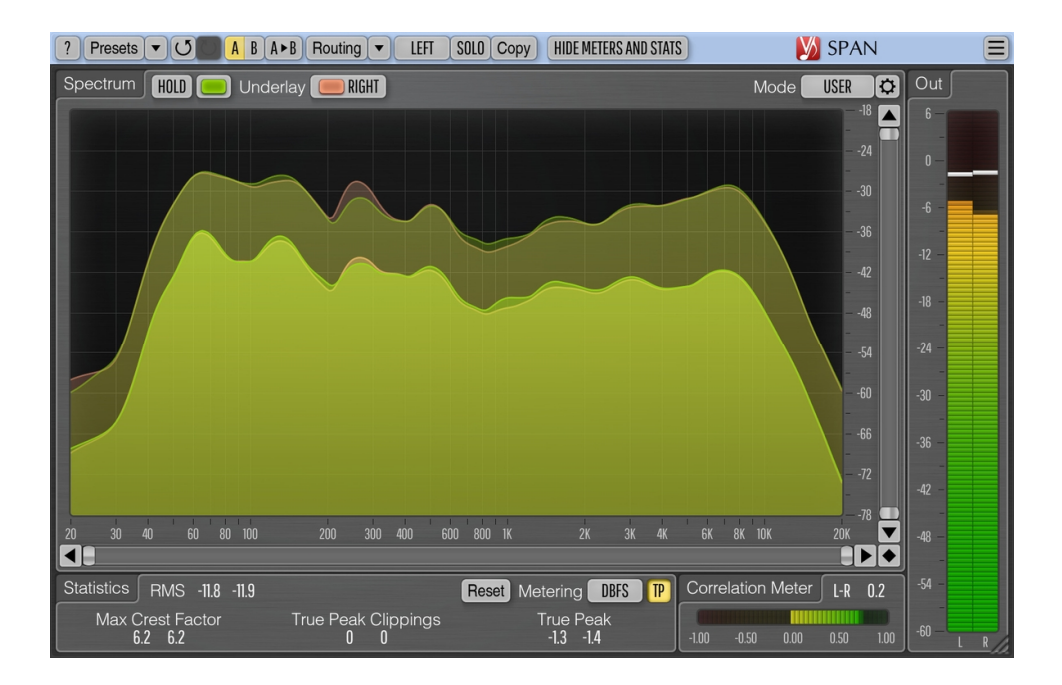

Version 3.11

https://www.voxengo.com/product/span/

Voxengo SPAN Bedienungsanleitung

# **Inhalt**

Einführung 3

Funktionsmerkmale 3

Kompatibilität 3

Bedienelemente 5

Spektrumanzeige (Spectrum) 5

Statistiken (Statistics) 5

Pegelanzeigen (Metering) 6

Korrelationsgradanzeige (Correlation Meter) 7

Danksagung/Credits 8

# **Einführung**

SPAN ist ein in Echtzeit arbeitendes FFT-Spektrumanalysator-Plugin (Fast Fourier Transformation) für die professionelle Musikproduktion und Audioanwendung.

SPAN verfügt über ein sehr flexibles "Modus"-System mit dem Sie die Einstellungen des Spektrumanalysators nach Belieben vornehmen können. So können Sie z.B. die Fourier-Blockgröße in Samples, den prozentualen Anteil an Überlappung im FFT-Fenster und die Steilheit des angezeigten Frequenzspektrums bestimmen. Des Weiteren können Sie ein zweites Spektrum Ihrer Wahl anzeigen lassen (z. B. Echtzeit-Maximum, Dauer-Maximum). Das Darstellung des Spektrums kann geglättet werden, was die visuelle Analyse vereinfacht.

SPAN unterstützt die Multikanal-Analyse in Echtzeit und kann so eingestellt werden, dass er die Frequenzspektren von zwei verschiedenen Kanälen oder Kanalgruppen gleichzeitig anzeigt. Die Farbe der Spektrumanzeige kann nach persönlichem Geschmack ausgewählt werden.

Das Plug-in verfügt außerdem über eine Ausgangs-Pegelanzeige mit einstellbarer Ballistik und Integrationszeit, EBU R128, und K-Metering (einschließlich Kalibrierung des K-Metering). Ebenso zeigt das Plug-in eine Statistik der Pegelanzeige, den wahrscheinlich verbleibenden Headroom und das Clipping an. Außerdem ist ein Korrelationsgrad-Meter integriert.

### Funktionsmerkmale

- Pegel-Statistik des Ausgangssignals
- Glättung der Spektrumanzeige
- Größe des Plug-in-Fenster variabel einstellbar
- True-Peak- und Clipping-Statistiken
- Korrelationsgrad-Messgerät
- EBU R128 LUFS/LU-Messung
- K-Metering (ungewichtet)
- Stereo- und Mehrkanalanalyse
- M/S-Analyse
- Internes Kanal-Routing
- Kanalgruppierung
- Preset-Verwaltung
- rückgängig/wiederherstellen Verlauf ("undo"/"redo")
- Umschalter für A/B-Vergleiche
- kontextbezogene Anwendungshinweise
- Unterstützung für alle Samplingfrequenzen

## Kompatibilität

Dieses Audio-Plugin kann in jede Host-Anwendung geladen werden, die die AAX-, Audio Unit- (AU), VST- oder VST3-Plugin-Spezifikation unterstützt.

Es ist kompatibel mit Windows (32- und 64-Bit Windows XP, Vista, 7, 8, 10 oder höher, falls nicht inkompatibel benannt) und macOS (10.11 oder höher, 64-Bit Intelund Apple-Silicon-Prozessor basiert, falls nicht inkompatibel benannt). Empfohlene Voxengo SPAN Bedienungsanleitung

Systemvoraussetzungen: 2,5 GHz Dualcore-Prozessor oder höher, mindestens 4 GB RAM. Für jede der beiden Plattformen und Plugin-Spezifikationen steht eine separate Binärdistribution zum Download zur Verfügung.

## **Bedienelemente**

**Hinweis:** Alle Plug-Ins von Voxengo verfügen über eine einheitliche Benutzeroberfläche. Somit sind die meisten Bedienelemente (Buttons, Beschriftungen), die in der Benutzeroberfläche oben zu finden sind, bei allen Voxengo-Plugins gleich gestaltet. Eine umfassende Beschreibung und Erklärung der Bedienelemente und den mit ihnen verbundenen Funktionen finden Sie im "Voxengo Primary User Guide".

#### Spektrumanzeige (Spectrum)

Dieses größere Anzeigefeld zeigt das Frequenzspektrum (in der festgelegten Farbe) der aktuellen Kanalgruppe an. Beachten Sie, dass das zweite Spektrum in einem dunkleren Farbton dargestellt wird. Wenn Sie "Strg" (Befehlstaste bei Mac OS X) gedrückt halten, können Sie das gesamte Spektrum schmalbandig durchfahren (Narrow-band Sweeping).

Mit der "Hold"-Taste können Sie die Aktualisierung der Spektrumanzeige zum visuellen Vergleich vorübergehend einfrieren. Beachten Sie, dass die Anzeige aktualisiert wird, wenn Sie zwischen den Kanalgruppen wechseln.

Über das "Underlay"-Menü können Sie zusätzlich das Spektrum einer anderen Kanalgruppe der gleichen Plug-in-Instanz (in einer festgelegten Farbe) unter das aktuell angezeigte Spektrum legen. Wenn Sie die Spektren der linken und rechten Kanäle zusammen angezeigt bekommen wollen, müssen Sie das Routing-Preset "Dual Mono" laden (Menü "Routing") und "Right" im Menü "Underlay" auswählen.

Sie können mit Rechtsklick auf das Spektrum den Frequenzwert der aktuellen Mauszeiger-Position in die Zwischenablage kopieren (um diese dann bei einem Equalizer einzufügen).

Obwohl einige Audio-Host-Anwendungen SPAN im VST-Format 8 Audio-Eingänge bereitstellen, können jedoch nicht mehr als 2 Spektren gleichzeitig angezeigt werden. Für mehrkanalige Spektralanalysen, auch über mehrere Spuren hinweg, empfehlen wir den Einsatz von GlissEQ oder SPAN Plus.

Der "Hide Meters and Stats" Schalter blendet alle Pegelanzeige und Statistik-Bereiche aus und vergrößert die Darstellung des Spektrum-Analyzers.

Im Menü "Mode" können Sie den Anzeigemodus des Spektrums auswählen. Weitere Informationen hierzu finden Sie im "Voxengo Primary User Guide" (Kapitel "Standardkontrollelemente – Editor für die Spektrumanzeige").

Standardmäßig verwendet SPAN für die Spektrumanzeige eine Neigung von 4,5 dB/Oktave. Hierdurch erscheinen hohe Frequenzen im Vergleich zu den meisten anderen Spektrumanalysatoren "angehoben" und werden damit deutlicher dargestellt. Der Wert kann unter "Spectrum Mode Editor" geändert werden.

#### Statistiken (Statistics)

In diesem Bereich wird die vergangene Statistik seit dem letzten Reset oder dem letzten Wiedergabe-Start für jeden Kanal der aktuell ausgewählten Kanalgruppe angezeigt.

"RMS"/"Integr" gibt die geschätzte Signalstärke (RMS, ungewichtet) an.

"Max Crest Factor" zeigt den maximalen Scheitelfaktor (Differenz) zwischen den erreichten RMS- und den höchsten Peak-RMS-Werten an. Der Peak-RMS-Wert wird nicht separat angezeigt. Zum Schätzen des Peak-RMS wird ein Zeitfenster von 50 ms verwendet. Wenn Sie die Werte "RMS"/"Integr" und "Max Crest Factor" addieren, erhalten Sie den Peak-RMS-Wert Beachten Sie, dass beim Vergleich des Scheitelwertes "Max Crest Factor" von SPAN zu dem anderer Plug-ins die Zeitfenster übereinstimmen sollten. Bei Verwendung eines kürzeren Zeitfensters (z. B. direkter Spitzenpegelwert) wird sonst ein größerer Scheitelwert angezeigt.

"True Peak"/"Peak" zeigt den Spitzen-Ausgangspegel eines einzelnen Samples an. Die Anzeige ermittelt geclippte Samples die bei der Umwandlung des Signals in geringere Bit-Auflösungen auftreten. Der "TP"-Schalter wechselt zwischen "True Peak" und "Sample Peak" Anzeige des Clippings. Die True-Peak-Clipping-Anzeige ist nützlich, wenn Sie beim Dithering mit geringer Bittiefe Noise-Shaping verwenden, da hier das Rauschen stark genug sein kann, um 0 dBFS zu überschreiten.

Mit dem "Reset"-Button können Sie die Anzeigen zurücksetzen und die Statistiken wieder neu anzeigen lassen.

#### Pegelanzeigen (Metering)

Im Menü "Metering" wird der Bewertungs-Modus zur Anzeige des Pegels ausgewählt. Die Modi "dBFS", "dBFS.30" und "dBFS.15" entsprechen der Standardeinstellung ohne Bewertung. Diese drei Modi weisen einen unterschiedlichen Bereich der Pegelanzeige auf. Im "dBFS+3"- Modus wird den "RMS"/"Integr" gemessenen Pegelwerten 3 dB hinzugefügt (die Anzeige des Peak-Levels bleibt im Vergleich zu den "dBFS"-Modi unverändert). Dieser Modus kann zusammen mit den Anzeige-Modi "Align 0 dB" und "Slope=0" verwendet werden, um die Darstellung der spektralen Leistung an die der Pegelanzeige anzugleichen.

Die Modi "K-20", "K-14" und "K-12" bieten verschiedene Bewertungen nach dem System von Bob Katz. Über die Modi "K-20 C", "K-14 C" und "K-12 C" können Sie den Pegel kalibrieren. In diesen "K"-Modi beträgt die Einschwing- und die Rücklaufzeit der RMS-Anzeige gemäß den Spezifikationen des K-Systems 600 ms., die Zeiten werden von denEinstellungen im "Settings"-Fenster des Plug-ins nicht beeinflusst. Die Gewichtung wird nicht in allen K-Modi verwendet.

Die Modi "LUFS" und "LU" implementieren den EBU-R128-Standard mit K-Gewichtung nach ITU-R BS.1770-4 und EBU Tech Doc 3341-2016 (die meisten Elemente des "EBU Modus" werden somit angeboten, mit Ausnahme der EBU +18 Skalierung.; ferner wird nicht der summierte Loudness-Pegel angezeigt). Die Modi mit der Endung "ML" geben den momentanen Loudness-Wert mit 0,4 Sekunden langem Integrations-Zeitfenster an, die "SL"-Modi zeigen die Kurzzeit-Loudness mit einem Integrations-Zeitfenster von 3 Sekunden. Beide Modi zeigen zusätzlich im "Integr" Feld der Statistikanzeige die integrierte Kurzzeit-Loudness an. In diesen Modi werden die Integrationszeiten für die Pegelmessung nicht vom "Settings"- Fenster des Plug-Ins beeinflusst. Der integrierte Loudness-Pegel wird nur zweimal pro Sekunde aktualisiert und berücksichtigt nur die letzten 5 Minuten der Loudness-Messung seit Reset/Wiedergabestart aufgrund der Echtzeit-CPU-Einschränkungen. Die Berechnung des "Max Crest Factor" in den LUFS/LU-Modi nutzt die gleiche Technik wie andere Anzeige-Modi. Sie wird jedoch mit RMS integriertem LoudnessPegel durchgeführt und nicht mit dem EBU-R128 Loudness-Pegel. Sie nutzt jedoch die K-Gewichtung.

## Korrelationsgradanzeige (Correlation Meter)

In dieser Anzeige wird die durchschnittliche Korrelation zwischen den beiden ersten Eingangskanälen in Echtzeit dargestellt.

Hier wird ebenfalls die durchschnittliche Balance (in Dezibel) der letzten drei Sekunden zwischen den beiden ersten Eingangskanälen angezeigt. Werden negative Werte angezeigt, dann ist der erste (linke) Kanal um die Anzahl der angegebenen Dezibel lauter.

Weitere Informationen zu Korrelationswerten und ihrer Bedeutung finden Sie im Kapitel "Wissenswertes – Korrelation" im "Voxengo Primary User Guide".

## **Danksagung/Credits**

Die verwendeten DSP-Algorithmen, der Quellcode für das interne Signalrouting, sowie das Layout der Benutzeroberfläche wurden von Aleksey Vaneev entwickelt.

Der Quellcode für die grafische Benutzeroberfläche wurde von Vladimir Stolypko entwickelt. Grafische Elemente von Vladimir Stolypko and Scott Kane.

Dieses Plugin wurde mithilfe der Programmiersprache C++ programmiert und verwendet die "zlib"-Datenkompressionsbibliothek (entwickelt von Jean-loup Gailly und Mark Adler). Die Datenkompressionsbibliothek "LZ4" stammt von Yann Collet, der "base64" Code von Jouni Malinen, der FFT-Algorithmus von Takuya Ooura, die für die Filter verwendeten Gleichungen stammen von Magnus Jonsson und Robert Bristow-Johnson, die VST-Plugin-Technologie von Steinberg, das Audio Unit-Plugin SDK von Apple Inc., das AAX-Plugin SDK von Avid Technology Inc., die Programmbibliothek Intel IPP und die Laufzeitbibliothek von Intel Corporation (unter Berücksichtigung der jeweils gewährten Lizenzen der hier aufgeführten Beteiligten).

Voxengo SPAN Copyright © 2004-2021 Aleksey Vaneev.

VST ist eingetragenes Warenzeichen und Software der Steinberg Media Technologies GmbH.

Aktualisierung der deutschen Übersetzung dieser Anleitung von Wolfram Dettki.